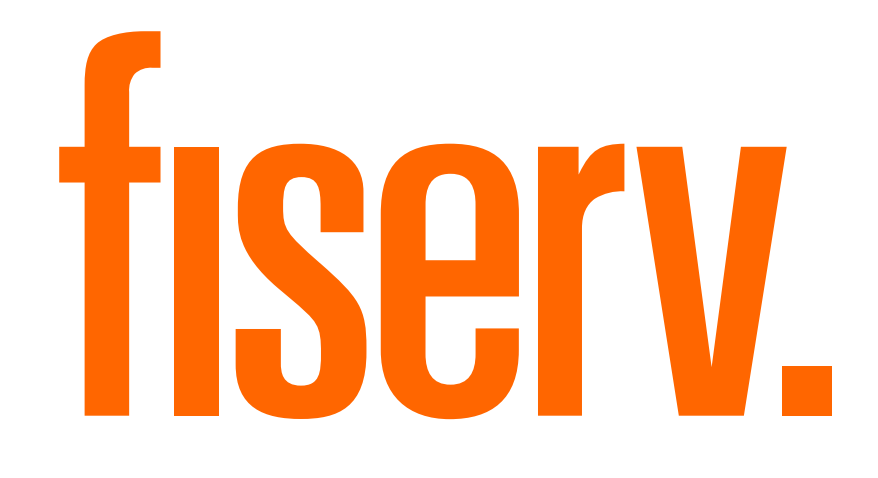

## Lector de tarjetas chip, contactless y banda magnética

## Para uso con aplicación compatible con iOS y Android<sup>™</sup>

GUÍA DE USUARIO

Lee y revisa este instructivo antes de operar este producto.

## Bienvenido a

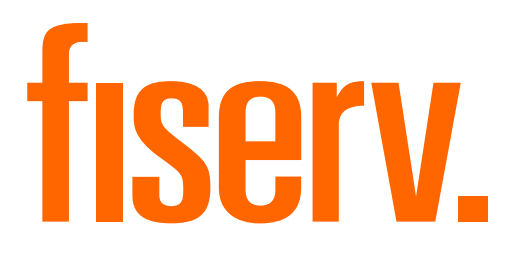

## Para iniciar:

Asegúrate que recibiste tu punto de venta móvil en buenas condiciones.

2

1

Carga el lector durante 15 minutos como mínimo antes de utilizarlo por primera vez. Utiliza el cable micro USB incluido en esta caja, conectándolo a una computadora o adaptador de corriente USB.

3

Asegúrate que tu teléfono o tableta cuenta con un plan de datos activo y que tienes cobertura en la ubicación donde realizarás el cobro o bien, cuentas con internet a través de Wi-Fi.

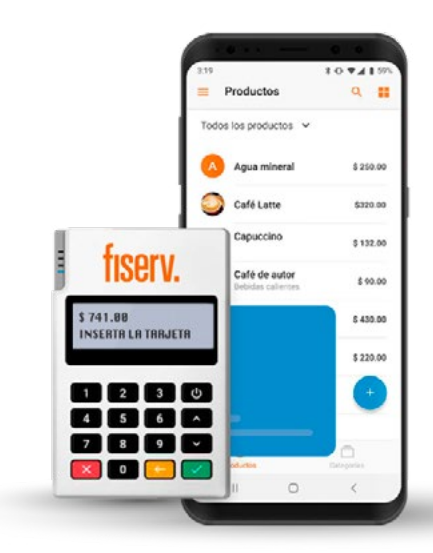

# Conoce tu lector fISEIV. para tarjetas de crédito y débito

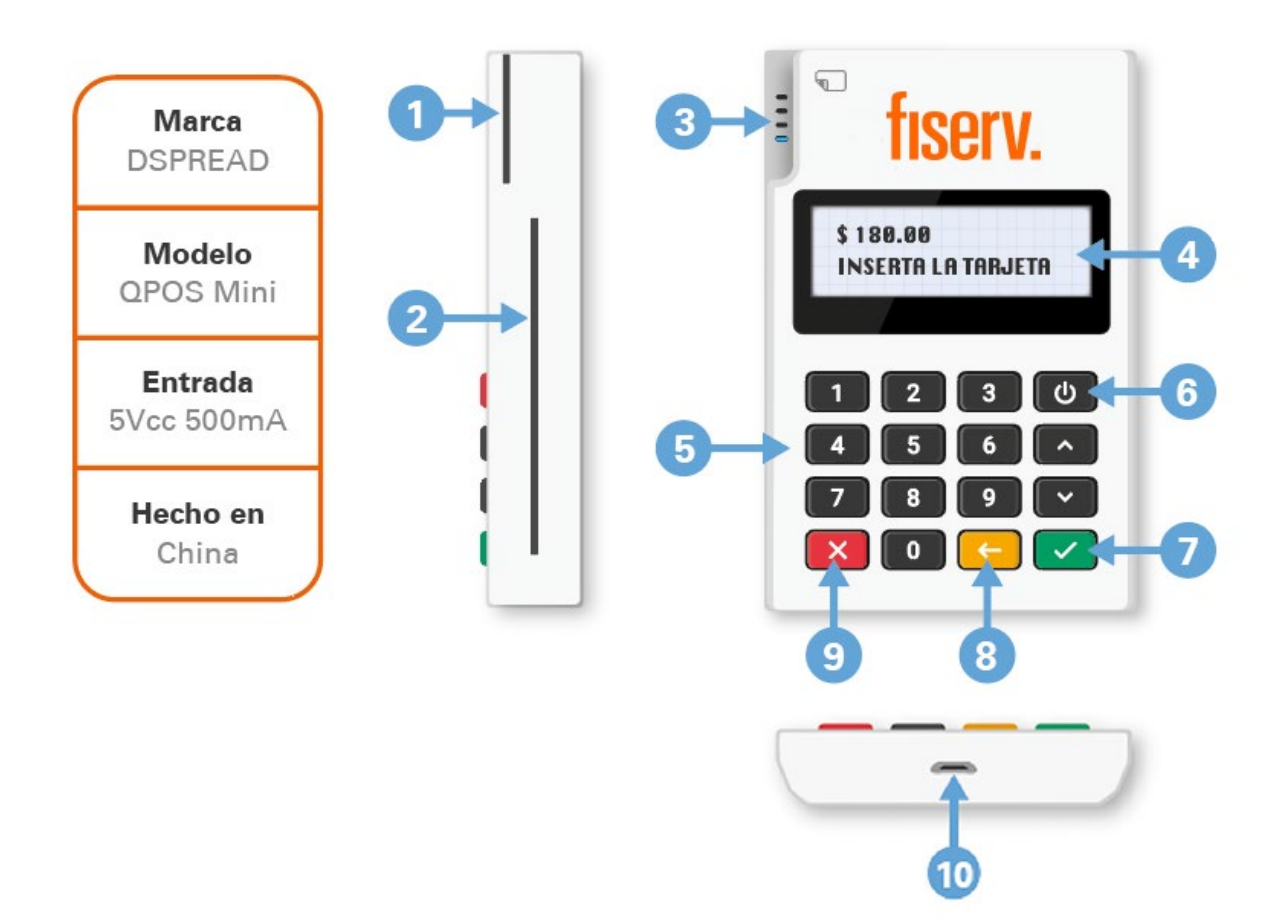

Importador: Geopagos MX S.A. de C.V. Calle Y 49, Col. Alianza Popular Revolucionaria Del. Coyoacán, C.P. 04800, Ciudad de México Tel. (55) 1253 7530

- Lector de tarjetas con Banda  $\bullet$
- Lector de tarjetas con Chip 2
- Indicador LED La luz indica si el dispositivo está en funcionamiento.  $\boxed{3}$
- Pantalla 4
- **Teclado** 6
- Botón de Encendido/Apagado Presiona por 5 segundos para encender el dispositivo. 6
- Botón de Aceptar Confirma el código NIP para procesar la transacción. 7
- Botón de Borrar Permite volver a ingresar las entradas incorrectas. 8
- Botón de Cancelar Detiene los procesos activos. 9
- Puerto de Carga de batería 10

#### Especificaciones:

- Alcance: Máximo 10 metros
- $\odot$  Tiempo de carga: 1 hora aproximadamente
- Duración de la batería: Hasta 8 horas
- Conectividad de datos: Conexión inalámbrica

#### Mensajes en pantalla:

- $\blacksquare$  Batería cargada al 100%
- Batería baja
- Cargando batería

## Empieza a vender con tu punto de venta móvil

#### 1

## Descarga la app y verifica tu correo electrónico

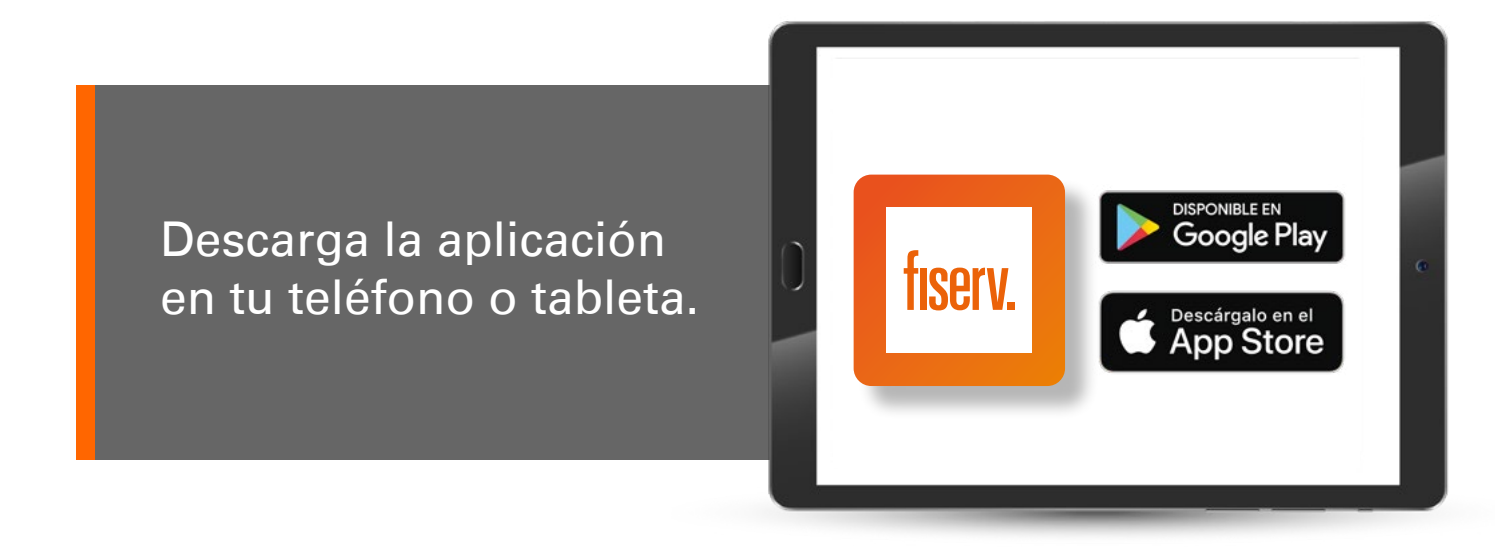

- Verifica que recibiste de "no-reply@mposfiserv.mx" un correo con tu usuario y contraseña para iniciar sesión.
- Cambia la contraseña cuidando usar mínimo 8 caracteres, al menos una letra y al menos un número.

#### Prepárate para vender 2 2

- **Inicia sesión en la aplicación capturando tu correo** electrónico y la contraseña que estableciste.
- **Enciende el punto de venta móvil** Presiona el botón de *encendido* por 5 segundos hasta que aparezca "Bienvenido" en la pantalla.

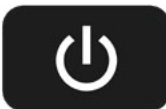

#### Efectúa una venta 3 3

- Captura el monto en la aplicación, presiona *Cobrar*.
- Selecciona la opción T*arjeta de Crédito o Débito.*
- Vincula tu lector mediante conexión inalámbrica El teléfono o tableta identificará automáticamente el lector más cercano. Si encuentra más de uno, identifica el tuyo en la lista con el número de serie (etiqueta al reverso). Asegúrate de no tener asociado algún otro dispositivo.

#### Lectura de la tarjeta 4

#### Chip

Inserta la tarjeta en la ranura lateral por el lado del chip.

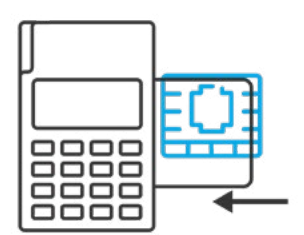

### Contactless / NFC Presiona el botón Activar sin contacto y acerca al lector la tarjeta o teléfono.

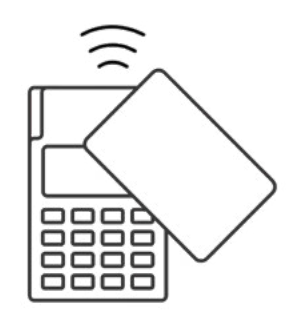

#### Banda magnética

Desliza la tarjeta por la ranura superior con la cara principal orientada hacia el frente.

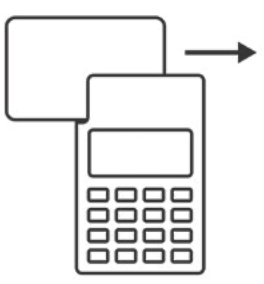

#### Firma del tarjetahabiente y recibo de la transacción 5 5

- Si la transacción es autorizada, se solicitará la firma del  $\blacksquare$ tarjetahabiente. Dependiendo del giro de tu negocio, no se solicitará firma para transacciones menores a 250 pesos o el monto actualizado que corresponda.
- En caso de que la tarjeta solicite NIP, éste deberá ser capturado en el lector.
- Si deseas enviar el recibo de la transacción, captura el correo electrónico del destinatario y selecciona Enviar; en caso contrario presiona Omitir.
- También puedes enviar o re-enviar el recibo desde el Menú principal en la opción Historial de Ventas, luego selecciona la venta correspondiente y presiona el botón Enviar Recibo.

Para más detalle del funcionamiento del punto de venta móvil ve al Menú principal de la app y selecciona Ayuda.

# Panel de control de **fisery.**

- Ingresa a www.mposfiserv.mx  $\mathcal{L}_{\mathcal{A}}$
- Inicia sesión capturandotu correo electrónico y la  $\blacksquare$ contraseña que estableciste para la aplicación.
- Consulta tus transacciones (por día, semana, mes).  $\mathbb{R}^3$
- Ve estadísticas de tus ventas, exporta los resultados a П archivos Excel o PDF y realiza reportes para toma de decisiones.
- Da de alta vendedores  $\blacksquare$ y valida sus ventas.
- Da de alta usuarios y  $\mathcal{L}_{\mathcal{A}}$ obtén reportes de ellos.
- Crea un catálogo de tus productos o servicios.

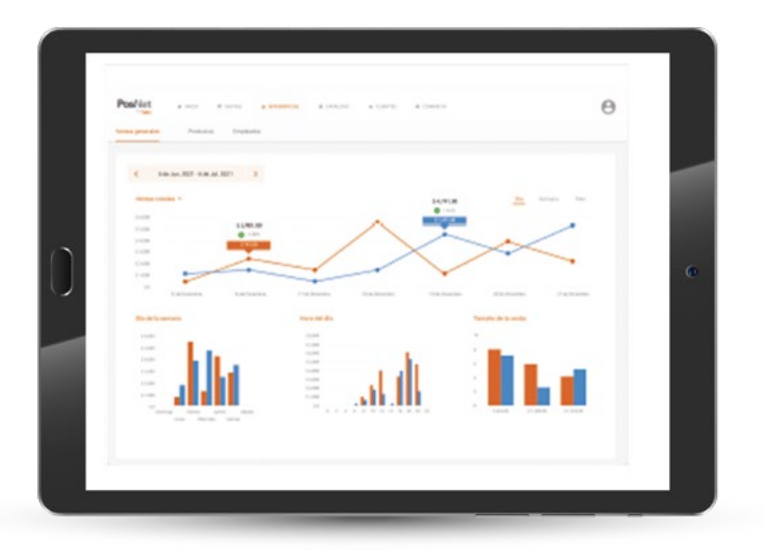

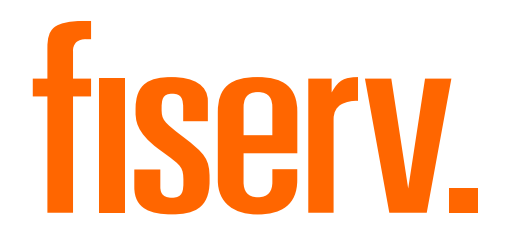

Para consultar los términos y condiciones del servicio ingrese a:

## fiserv.com.mx/terms-and-conditions

Android es una marca comercial de Google LLC. Google Play y el logotipo de Google Play son marcas comerciales de Google LLC. Apple y el logotipo de Apple son marcas comerciales de Apple Inc., registradas en los EE.UU. y en otros países y regiones. App Store es una marca de servicio de Apple Inc.